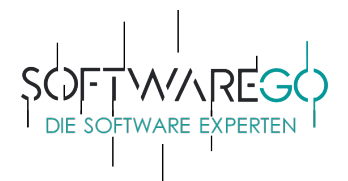

# **Installationsanleitung**

kaspersky

### **1. Schritt – Login**:

Loggen Sie sich in Ihr Kaspersky-Kundenkonto über **https://my.kaspersky.com/de** ein bzw. registrieren Sie ein neues Benutzerkonto und folgen Sie den Anweisungen...

(Die folgenden Bilder dienen als Beispiel. Insofern zeigen diese nicht unbedingt das von Ihnen erworbene Produkt, welches jedoch zu keiner Änderung des Verfahrensablaufes führt.)

#### **2. Schritt – Aktivierungscode hinzufügen**:

Sie befinden sich nun in dem Reiter "Abonnements". Geben Sie bitte den von uns erhaltenen **Lizenzschlüssel in dem dafür vorgesehenen Feld** ein und klicken danach auf den Button **"Hinzufügen"** sehen.

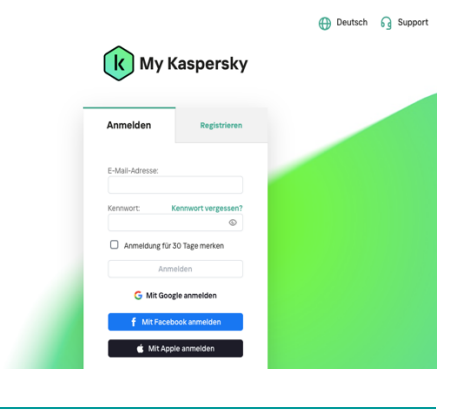

#### Wenn Sie einen Aktivierungscode haben

Speichern Sie den Code in Ihrem Konto, um auf einfache Weise Apps herunterzuladen und Geräte mit Ihrem Abonnement zu verknüpfen.

XXXXX - XXXXX - XXXXX - XXXXX

Ihre Abonnementlaufzeit beginnt möglicherweise sofort nach dem Hinzufügen eines Aktivierungscodes! Einzelheiten

Hinzufügen

#### **3. Schritt – Geräte hinzufügen**:

Ihre Software wurde in Ihrem Account hinterlegt. Klicken Sie bitte auf das Feld mit dem "+" und fügen Sie Ihre Geräte hinzu.

Lassen Sie sich ferner bitte nicht von dem Begriff "Abonnement" stören. Nach dem Ablauf der Laufzeit, endet der Dienst automatisch. Nur durch Ihren aktiven Erwerb und die Eingabe eines weiteren Lizenzschlüssels, können Sie das Abonnement fortführen. Es entstehen Ihnen keine versteckten Folgekosten.

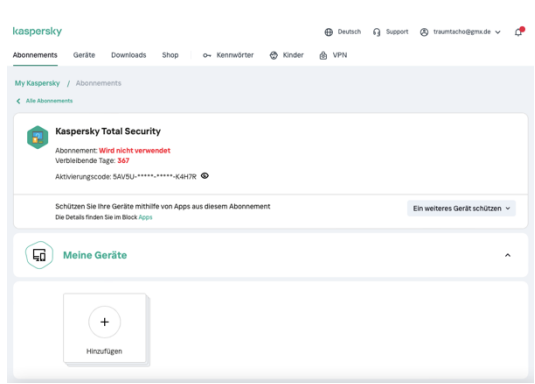

**Anschrift Kontakt Bankverbindung Steuerangaben Registergericht** softw@reGO UG Web: softwarego.de Fidor Bank|München Finanzamt|Lüneburg Amtsgericht|Lüneburg Schwarzer Weg 36 Mail: info@softwarego.de BIC: FDDODEMMXXX St.Nr.: 33/211/06452 HR-Nr.: HRB 208142 21357 Bardowick Phone: 0 41 31 – 92 75 61 75 IBAN: DE27 7002 2200 0020 4477 45 USt-Id.: DE23830649 UG (haftungsbeschränkt)

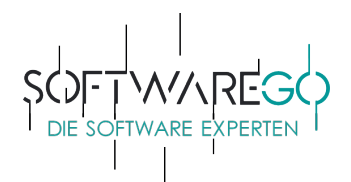

### **4. Schritt – Download**:

Wählen Sie im Bereich "**Geräte**" den Button "**Neues Gerät schützen**" aus. Wählen Sie auf der nun geöffneten Seite Ihr Betriebssystem aus und klicken neben dem von Ihnen bei uns erworbenen Produkt auf "**Download**".

3 Geräten verfügbar Kaspersky Internet Wichtig! Die Laufzeit der Lizenz für die Security Anwendung beginnt automatisch, wenn Per E-Mail senden die Anwendung auf einem Gerät installiert wird. Details

### **5. Schritt – Installation**:

Führen Sie jetzt das heruntergeladene Installationsprogramm mit dem Namen **startup.exe** aus.

Bitte beachten Sie zuvor, dass Sie eventuell bereits installierte/andere Sicherheitslösungen zunächst deinstallieren müssen. Dies führt häufig zu Schwierigkeiten bei der Aktivierung und Installation.

#### **6. Schritt – Fertig:**

Glückwunsch! Ihre Software ist einsatzbereit. Ihr Gerät ist geschützt. softw@reGO

## **KASPERSKYS**

**Kaspersky Internet Security** Das Programm wurde erfolgreich installiert.

Vielen Dank für die Nutzung von Kaspersky.

Sollten Fragen oder Probleme bei der Installation und/oder Aktivierung auftreten, wenden Sie sich bitte an den kostenlosen Support von Kaspersky unter:

Webadresse: https://support.kaspersky.com/de Telefonhotline: 0841-885610

**DOWNLOAD** 

Haben Sie Verbesserungsvorschläge oder sollte etwas nicht zu Ihrer Zufriedenheit gewesen sein, sprechen oder schreiben Sie uns gerne unter den unten aufgeführten Kontaktmöglichkeiten an.

Falls Ihnen diese Bestellung gefallen hat, würden wir uns über eine **Bewertung** sehr freuen!

Mit freundlichen Grüßen

Wilhelm Mendel *- Geschäftsführer -*

**Anschrift Kontakt Bankverbindung Steuerangaben Registergericht** softw@reGO UG Web: softwarego.de Fidor Bank|München Finanzamt|Lüneburg Amtsgericht|Lüneburg Schwarzer Weg 36 Mail: info@softwarego.de BIC: FDDODEMMXXX St.Nr.: 33/211/06452 HR-Nr.: HRB 208142 21357 Bardowick Phone: 0 41 31 – 92 75 61 75 IBAN: DE27 7002 2200 0020 4477 45 USt-Id.: DE23830649 UG (haftungsbeschränkt)

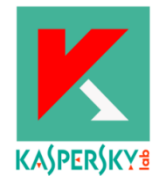